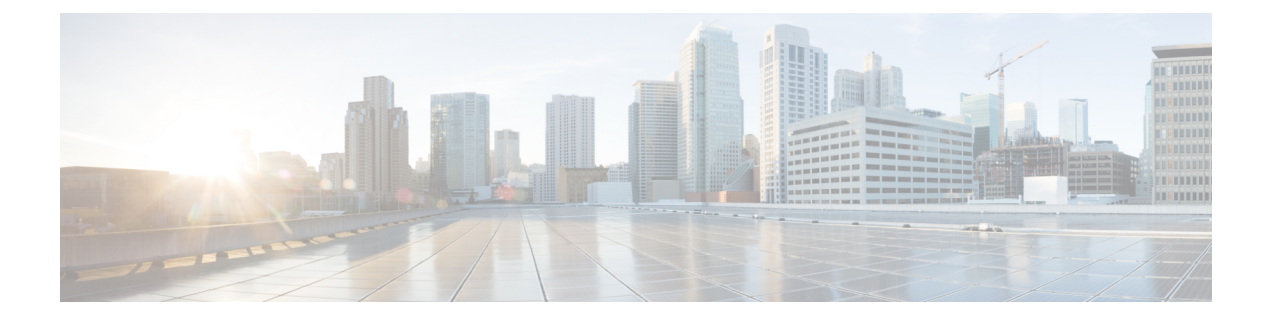

# 로그 전달 개요

- 로그 전달 보안 이벤트 및 트래픽 로그, on page 1
- 게이트웨이 메트릭 전달 프로파일, 5 페이지
- 게이트웨이에 이벤트, 트래픽 로그 전달 프로파일 또는 메트릭 전달 프로파일 추가, on page 8
- 게이트웨이에서 이벤트, 트래픽 로그 전달 프로파일 또는 메트릭 전달 프로파일 제거, on page 8
- 로그 전달 검색 로그, on page 8

# 로그 전달 **-** 보안 이벤트 및 트래픽 로그

SIEM(Security Information Event Management) 시스템은 보안 정보 및 보안 이벤트 정보를 단일 관리 플랫폼으로 결합하는 것을 전문으로 하는 솔루션입니다. 보안 및 이벤트 정보는 이 정보를 SIEM에 전달하도록 구성된 서드파티 보안 솔루션에서 가져옵니다.

멀티 클라우드 방어에서는 UI 내에서 직접 보안 이벤트 정보 보기를 지원합니다. 이러한 이벤트는 **Investigate(**조사**)** > **Flow Analytics(**플로우 분석**)** 섹션에서 사용할 수 있습니다. 이벤트는 다음과 같이 분류되고 볼 수 있습니다.

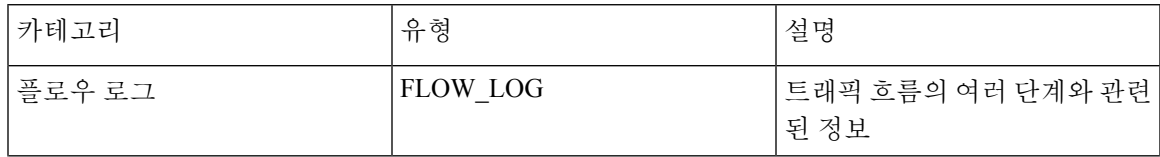

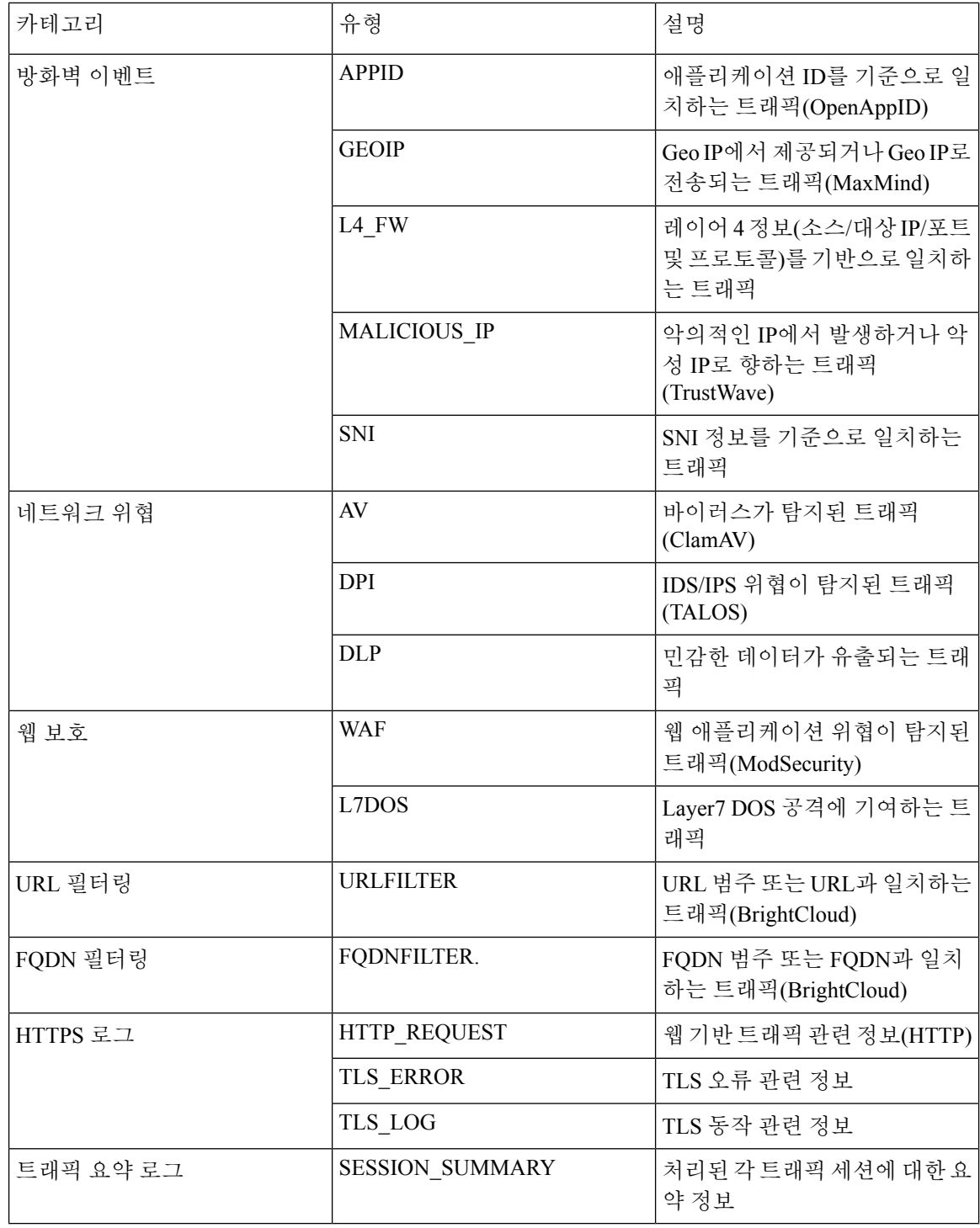

# 

2.10 이상 게이트웨이 릴리스에서 플로우 로그가 더 이상 사용되지 않습니다. 각 플로우 로그에 포함 된 정보는 **Traffic Summary(**트래픽 요약**)** > **Logs(**로그**)**에서 제공되는 세션 정보의 일부로 제공됩니 다. **Note**

로그 전달 프로파일을 사용하여 각 이벤트 범주를 SIEM으로 전송할 수 있습니다. 현재 멀티 클라우 드 방어에서 지원되는 SIEM은 다음과 같습니다.

- [AWS](cisco-multicloud-defense-user-guide_chapter28.pdf#nameddest=unique_284) S3 버킷
- [Datadog](cisco-multicloud-defense-user-guide_chapter28.pdf#nameddest=unique_285)
- [GCP](cisco-multicloud-defense-user-guide_chapter28.pdf#nameddest=unique_286) 로깅
- [Microsoft](cisco-multicloud-defense-user-guide_chapter28.pdf#nameddest=unique_287) Sentinel
- [Splunk](cisco-multicloud-defense-user-guide_chapter28.pdf#nameddest=unique_288)
- Sumo [Logic](cisco-multicloud-defense-user-guide_chapter28.pdf#nameddest=unique_289)
- [Syslog](cisco-multicloud-defense-user-guide_chapter28.pdf#nameddest=unique_290)

로그 전달 프로파일은 아래에 설명된 단계를 사용하여 작동할 수 있습니다.

## 독립형 이벤트 또는 트래픽 로그 프로파일 생성

- 단계 **1 Manage(**관리**)** > **Profiles(**프로파일**)** > **Log Forwarding(**로그 전달**)**으로 이동합니다.
- 단계 **2 Create(**생성**)**를 클릭합니다.
- 단계 **3** 프로파일 이름 및 설명을 지정합니다.
- 단계 **4** *Type(*유형*)*을 Standalone(독립형)으로 지정합니다.
- 단계 **5** 적절한 매개변수를 입력합니다(SIEM 관련 문서 참조).
- 단계 **6 Save(**저장**)**를 클릭합니다.
- 단계 **7** 원하는 게이트웨이 연결을 추가합니다(게이트웨이에 이벤트, 트래픽 로그 전달 프로파일 또는 메트릭 전달 프로파 일 추가 참조).

### 독립형 이벤트 또는 트래픽 로그 프로파일 편집

- 단계 **1 Manage(**관리**)** > **Profiles(**프로파일**)** > **Log Forwarding(**로그 전달**)**으로 이동합니다.
- 단계 **2** 편집할 프로파일 옆의 상자를 선택합니다.
- 단계 **3 Edit(**편집**)**를 클릭합니다.
- 단계 **4** 원하는 대로 매개변수를 수정합니다(SIEM 관련 문서 참조).
- 단계 **5 Save(**저장**)**를 클릭합니다.

#### 그룹 이벤트 또는 트래픽 로그 프로파일 생성

- 단계 **1 Manage(**관리**)** > **Profiles(**프로파일**)** > **Log Forwarding(**로그 전달**)**으로 이동합니다.
- 단계 **2 Create(**생성**)**를 클릭합니다.
- 단계 **3** 프로파일 이름 및 설명을 지정합니다.
- 단계 **4** *Type(*유형*)*을 Group(그룹)으로 지정합니다.
- 단계 **5** 그룹화하려는 독립형 프로파일의 수를 수용하기 위해 행을 필요한 만큼 추가합니다.
- 단계 **6 Save(**저장**)**를 클릭합니다.
- 단계 **7** 원하는 게이트웨이 연결을 추가합니다(게이트웨이에 이벤트, 트래픽 로그 전달 프로파일 또는 메트릭 전달 프로파 일 추가 참조).

#### 그룹 이벤트 또는 트래픽 로그 프로파일 편집

- 단계 **1 Manage(**관리**)** > **Profiles(**프로파일**)** > **Log Forwarding(**로그 전달**)**으로 이동합니다.
- 단계 **2** 편집할 프로파일 옆의 상자를 선택합니다.
- 단계 **3 Edit(**편집**)**를 클릭합니다.
- 단계 **4** 독립형 프로파일을 수정, 추가 또는 제거합니다.
- 단계 **5 Save(**저장**)**를 클릭합니다.

## 이벤트 또는 트래픽 로그 전달 프로파일 보기

단계 **1 Manage(**관리**)** > **Profiles(**프로파일**)** > **Log Forwarding(**로그 전달**)**으로 이동합니다.

단계 **2** 세부 정보를 보려는 프로파일 링크를 선택합니다.

단계 **3** 세부 정보를 봅니다.

#### 이벤트 또는 트래픽 로그 프로파일 삭제

대시보드에서 프로파일을 삭제하려면 다음 절차를 따르십시오.

#### **Before you begin**

대시보드에서 프로파일을 삭제하기 전에 이벤트 또는 프로파일과 게이트웨이 간의 연결을 반드시 제거해야 합니다. 자세한 내용은 게이트웨이에서 이벤트, 트래픽 로그 전달 프로파일 또는 메트릭 전 달 프로파일 제거를 참조하십시오.

단계 **1 Manage(**관리**)** > **Profiles(**프로파일**)** > **Log Forwarding(**로그 전달**)**으로 이동합니다.

단계 **2** 삭제할 프로파일 옆의 상자를 선택합니다.

단계 **3 Delete(**삭제**)**를 클릭합니다.

단계 **4 Yes(**예**)** 또는 **No(**아니요**)**를 클릭하여 삭제 작업을 확인합니다.

# 게이트웨이 메트릭 전달 프로파일

이 프로파일은 데이터 모니터링 및 분석을 위해 멀티 클라우드 방어 게이트웨이에 의해 생성된 게이 트웨이 메트릭을 전달하는 데 사용됩니다. 메트릭은 게이트웨이에 의해 생성되지만 메트릭을 서드 파티 분석 애플리케이션에 전달하는 멀티 클라우드 방어 컨트롤러입니다. 이 전달 프로파일을 사용 하면 멀티 클라우드 방어에 로그인하지 않고도 게이트웨이 메트릭을 모니터링, 분석 및 구성할 수 있 습니다. 이 정보를 사용하여 게이트웨이 환경의 성능 및 동작을 측정합니다. 또한 환경 문제 해결을 위해 이 정보를 활용합니다.

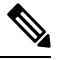

멀티 클라우드 방어 컨트롤러 버전 23.09부터는 DataDog만 서드파티 분석 애플리케이션으로 지원됩 니다. 참고

DataDog와 같이 사용 가능한 대부분의 분석 애플리케이션의 경우, 반드시 권한이 부여된 사용자여야 툴의 API 및 렌더링된 데이터에 액세스할 수 있습니다.

#### 독립형 메트릭 전달 프로파일 생성

다음 절차에 따라 메트릭 전달을 위한 독립형 프로파일을 생성할 수 있습니다.

시작하기 전에

이 프로파일을 생성하기 전에 메트릭을 전달할 서드파티 애플리케이션이 하나 이상 있어야 합니다.

- 단계 **1 Manage(**관리**)** > **Profiles(**프로파일**)** > **Metrics Forwarding(**메트릭 전달**)**로 이동합니다.
- 단계 **2 Create(**생성**)**를 클릭합니다.
- 단계 **3** 고유한 프로파일 이름을 입력합니다.
- 단계 **4** (선택 사항) **Description(**설명**)**을 입력합니다. 이렇게 하면 유사한 이름의 다른 프로파일과 구분할 수 있습니다.
- 단계 **5 Type(**유형**)** 드롭다운 메뉴를 확장하고 **Standalone(**독립형**)**을 선택합니다.
- 단계 **6 Destination(**대상**)** 드롭다운 메뉴를 확장하고 메트릭을 처리하고 분석할 서드파티 애플리케이션을 선택합니다.
- 단계 **7** 메트릭의 엔드포인트 위치로 사용할 **Endpoint(**엔드포인트**)**를 입력합니다.
- 단계 **8 Save(**저장**)**를 클릭합니다.

분석 애플리케이션으로 DataDog를 선택하는 경우, 엔드포인트는 기본적으로 HTTP Webhook로 채워집니다. 이 항 목이 기본값인 경우 프로파일을 저장하기 전에 수정할 수 있습니다.

#### 다음에 수행할 작업

- [프로파일](cisco-multicloud-defense-user-guide_chapter19.pdf#nameddest=unique_195) 세부 정보 보기
- [프로파일에](cisco-multicloud-defense-user-guide_chapter19.pdf#nameddest=unique_196) 게이트웨이 연결 추가

#### 독립형 메트릭 전달 프로파일 편집

이미 생성된 독립형 프로파일을 편집하려면 다음 절차를 사용합니다.

단계 **1 Manage(**관리**)** > **Profiles(**프로파일**)**로 이동하고 적절한 프로파일 **Type(**유형**)**을 선택합니다.

- 단계 **2** 편집할 프로파일 옆의 상자를 선택합니다.
- 단계 **3 Edit(**편집**)**를 클릭합니다.
- 단계 **4** 필요에 따라 매개변수를 수정합니다.
- 단계 **5 Save(**저장**)**를 클릭합니다.

### 그룹 메트릭 전달 프로파일 생성

이 프로세스에서는 프로파일을 생성한 다음 특정 게이트웨이에 할당합니다. 그룹 프로파일은 최대 5개의 독립형 메트릭 전달 프로파일을 결합한 다음 단일 게이트웨이에 할당할 수 있습니다. 다음 절 차를 사용하여 그룹화된 메트릭 전달 프로파일을 생성합니다.

- 시작하기 전에
	- 이 프로파일을 생성하기 전에 메트릭을 전달할 서드파티 애플리케이션이 하나 이상 있어야 합 니다.
	- 둘 이상의 독립형 메트릭 전달 프로파일이 이미 생성되어 있어야 합니다. 자세한 내용은 [독립형](cisco-multicloud-defense-user-guide_chapter18.pdf#nameddest=unique_217) 메트릭 전달 [프로파일](cisco-multicloud-defense-user-guide_chapter18.pdf#nameddest=unique_217) 생성를 참조하십시오.
- 단계 **1** 멀티 클라우드 방어 컨트롤러 인터페이스에서 **Manager(**관리자**)** > **Profiles(**프로파일 **)** > **Metrics Forwarding(**메트 릭 전달**)**으로 이동합니다.
- 단계 **2 Create(**생성**)**를 클릭합니다.
- 단계 **3** 고유 **Profile Name(**프로파일 이름**)**을 입력합니다.
- 단계 **4** (선택 사항) **Description(**설명**)**을 입력합니다. 이렇게 하면 유사한 이름의 프로파일을 구분하는 데 도움이 될 수 있 습니다.

•

단계 **5 Type(**유형**)** 드롭다운 메뉴를 확장하고 **Group(**그룹**)**을 선택합니다.

- **Description(**설명**)** 이 프로파일과 다른 독립형 프로파일을 구분할 수 있는 설명을 입력합니다.
- **Type(**유형**) Group(**그룹**)**을 선택합니다.
- 단계 **6** Group Details(그룹 세부 정보)에서 프로파일에 추가해야 하는 모든 새 행에 대해 **Add(**추가**)**를 클릭합니다.
- 단계 **7** 각 행에 대한 드롭다운 메뉴를 확장하여 그룹에 추가할 프로파일을 선택합니다. 저장하기 전에 언제든지 프로파일 을 제거하려면, 해당 프로파일의 확인란을 선택하고 **Remove(**제거**)**를 선택합니다.
- 단계 **8 Save(**저장**)**를 클릭합니다.

다음에 수행할 작업

- [프로파일](cisco-multicloud-defense-user-guide_chapter19.pdf#nameddest=unique_195) 세부 정보 보기
- 프로파일에 [게이트웨이](cisco-multicloud-defense-user-guide_chapter19.pdf#nameddest=unique_196) 연결 추가

### 그룹 프로파일 편집

이미 생성된 그룹화된 프로파일 집합을 편집하려면 다음 절차를 사용합니다.

단계 **1 Manage(**관리**)** > **Profiles(**프로파일**)**로 이동하고 적절한 프로파일 **Type(**유형**)**을 선택합니다.

단계 **2** 편집할 프로파일 옆의 상자를 선택합니다.

단계 **3 Edit(**편집**)**를 클릭합니다.

- 단계 **4** 그룹 프로파일을 수정, 추가 또는 제거합니다.
- 단계 **5 Save(**저장**)**를 클릭합니다.

#### 프로파일 삭제

대시보드에서 프로파일을 삭제하려면 다음 절차를 따르십시오.

시작하기 전에

대시보드에서 프로파일을 삭제하기 전에 프로파일과 게이트웨이 간의 연결을 반드시 제거해야 합니 다. 자세한 내용은 게이트웨이에서 이벤트, 트래픽 로그 전달 프로파일 또는 메트릭 전달 프로파일 제거를 참조하십시오.

단계 **1 Manage(**관리**)** > **Profiles(**프로파일**)**로 이동하고 적절한 프로파일 **Type(**유형**)**을 선택합니다. 단계 **2** 삭제할 프로파일 옆의 상자를 선택합니다.

#### 단계 **3 Delete(**삭제**)**를 클릭합니다.

단계 **4 Yes(**예**)** 또는 **No(**아니요**)**를 클릭하여 삭제 작업을 확인하거나 취소합니다.

# 게이트웨이에 이벤트**,** 트래픽 로그 전달 프로파일 또는 메 트릭 전달 프로파일 추가

- 단계 **1 Manage(**관리**)** > **Gateways(**게이트웨이**)**로 이동합니다.
- 단계 **2** 프로파일을 연결할 게이트웨이 옆의 확인란을 선택합니다.
- 단계 **3 Edit(**편집**)**를 클릭합니다.
- 단계 **4** *Log Profile(*로그 프로파일*)* 매개변수에 대해서는 메뉴에서 원하는 프로파일을 선택합니다.
- 단계 **5 Save(**저장**)**를 클릭합니다.

# 게이트웨이에서 이벤트**,** 트래픽 로그 전달 프로파일 또는 메트릭 전달 프로파일 제거

- 단계 **1 Manage(**관리**)** > **Gateways(**게이트웨이**)**로 이동합니다.
- 단계 **2** 프로파일의 연결을 해제할 게이트웨이 옆의 확인란을 선택합니다.
- 단계 **3 Edit(**편집**)**를 클릭합니다.
- 단계 **4** *Log Profile(*로그 프로파일*)* 매개변수의 경우 *Profile(*프로파일*)* 옆에 있는 'X'를 클릭하여 제거합니다.
- 단계 **5 Save(**저장**)**를 클릭합니다.
	- 또한 로그 전달 프로파일을 게이트웨이 생성 시 게이트웨이와 연결할 수 있습니다. *Log Profile(*로그 프 로파일*)* 매개변수는 게이트웨이 생성 프로세스 중에 사용할 수 있으며, 이 프로세스에서는 메뉴에서 원 하는 프로파일을 선택할 수 있습니다. **Note**

## 로그 전달 **-** 검색 로그

검색 로그는 SIEM(Security Information Event Management) 시스템으로 전달되어 단일 관리 플랫폼으 로 집계될 수 있습니다.

멀티 클라우드 방어에서는 UI 내에서 직접 보안 이벤트 정보 보기를 지원합니다. 이러한 이벤트는 **Investigate(**조사**)** > **Traffic(**트래픽**)** 섹션에서 사용할 수 있습니다. 이벤트는 다음과 같이 분류되고 볼 수 있습니다.

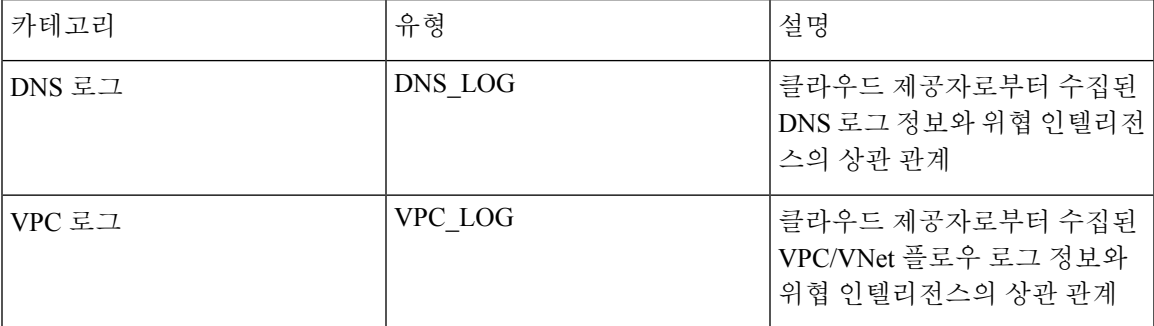

로그 전달 프로파일을 사용하고 온보딩된 클라우드 계정에 프로파일을 연결하여 각 범주를 SIEM으 로 전송할 수 있습니다. 현재 멀티 클라우드 방어에서 지원하는 로그 전달 대상은 다음과 같습니다.

- [AWS](cisco-multicloud-defense-user-guide_chapter28.pdf#nameddest=unique_284) S3 버킷
- [Datadog](cisco-multicloud-defense-user-guide_chapter28.pdf#nameddest=unique_285)
- [GCP](cisco-multicloud-defense-user-guide_chapter28.pdf#nameddest=unique_286) 로깅
- [Microsoft](cisco-multicloud-defense-user-guide_chapter28.pdf#nameddest=unique_287) Sentinel
- [Splunk](cisco-multicloud-defense-user-guide_chapter28.pdf#nameddest=unique_288)
- Sumo [Logic](cisco-multicloud-defense-user-guide_chapter28.pdf#nameddest=unique_289)
- [Syslog](cisco-multicloud-defense-user-guide_chapter28.pdf#nameddest=unique_290)

검색 로그를 전달하려면 아래 단계를 사용합니다.

독립형 검색 로그 프로파일 생성

- 단계 **1 Manage(**관리**)** > **Profiles(**프로파일**)** > **Log Forwarding(**로그 전달**)**으로 이동합니다.
- 단계 **2 Create(**생성**)**를 클릭합니다.
- 단계 **3** 프로파일 이름 및 설명을 지정합니다.
- 단계 **4** *Type(*유형*)*을 Standalone(독립형)으로 지정합니다.
- 단계 **5** 적절한 매개변수를 입력합니다(SIEM 관련 문서 참조).
- 단계 **6 Save(**저장**)**를 클릭합니다.
- 단계 **7** 로그 프로파일을 원하는 클라우드 계정에 연결합니다(클라우드 계정으로 검색 로그 프로파일 추가 참조).

## 독립형 검색 로그 프로파일 편집

단계 **1 Manage(**관리**)** > **Profiles(**프로파일**)** > **Log Forwarding(**로그 전달**)**으로 이동합니다. 단계 **2** 편집할 프로파일 옆의 상자를 선택합니다. 단계 **3 Edit(**편집**)**를 클릭합니다. 단계 **4** 원하는 대로 매개변수를 수정합니다(SIEM 관련 문서 참조). 단계 **5 Save(**저장**)**를 클릭합니다.

#### 그룹 검색 로그 프로파일 생성

단계 **1 Manage(**관리**)** > **Profiles(**프로파일**)** > **Log Forwarding(**로그 전달**)**으로 이동합니다.

- 단계 **2 Create(**생성**)**를 클릭합니다.
- 단계 **3** 프로파일 이름 및 설명을 지정합니다.
- 단계 **4** *Type(*유형*)*을 Group(그룹)으로 지정합니다.
- 단계 **5** 독립형 프로파일을 연결할 행을 추가합니다.
- 단계 **6 Save(**저장**)**를 클릭합니다.
- 단계 **7** 원하는 게이트웨이 연결을 추가합니다(게이트웨이에 이벤트, 트래픽 로그 전달 프로파일 또는 메트릭 전달 프로파 일 추가 참조).

### 그룹 검색 로그 프로파일 편집

- 단계 **1 Manage(**관리**)** > **Profiles(**프로파일**)** > **Log Forwarding(**로그 전달**)**으로 이동합니다.
- 단계 **2** 편집할 프로파일 옆의 상자를 선택합니다.
- 단계 **3 Edit(**편집**)**를 클릭합니다.
- 단계 **4** 독립형 프로파일을 수정, 추가 또는 제거합니다.
- 단계 **5 Save(**저장**)**를 클릭합니다.

## 검색 로그 프로파일 세부 정보 보기

단계 **1 Manage(**관리**)** > **Profiles(**프로파일**)** > **Log Forwarding(**로그 전달**)**으로 이동합니다. 단계 **2** 세부 정보를 보려는 프로파일 링크를 선택합니다.

단계 **3** 세부 정보를 봅니다.

### 클라우드 계정으로 검색 로그 프로파일 추가

- 단계 **1 Manage(**관리**)** > **Cloud Accounts(**클라우드 계정**)** > **Accounts(**계정**)**로 이동합니다.
- 단계 **2** 프로파일을 연결할 클라우드 계정 옆의 확인란을 선택합니다.
- 단계 **3 Actions(**작업**)** > **Update Log Profile(**로그 프로파일 업데이트**)**를 클릭합니다.
- 단계 **4** 클라우드 로그 전달 프로파일에 대한 **Log Profile(**로그 프로파일**)** 개체를 선택합니다.
- 단계 **5 Save & Continue(**저장 후 계속**)**를 클릭합니다.

#### 클라우드 계정에서 검색 로그 프로파일 제거

- 단계 **1 Manage(**관리**)** > **Cloud Accounts(**클라우드 계정**)** > **Accounts(**계정**)**로 이동합니다.
- 단계 **2** 프로파일을 연결할 클라우드 계정 옆의 확인란을 선택합니다.
- 단계 **3 Actions(**작업**)** > **Update Log Profile(**로그 프로파일 업데이트**)**를 클릭합니다.
- 단계 **4** *Cloud Logs Forwarding Profile(*클라우드 로그 전달 프로파일*)* 매개변수의 경우 *Profile(*프로파일*)* 옆에 있는 'X'를 클 릭하여 제거합니다.
- 단계 **5 Save & Continue(**저장 후 계속**)**를 클릭합니다.

#### 검색 로그 프로파일 삭제

대시보드에서 프로파일을 삭제하려면 다음 절차를 따르십시오.

#### **Before you begin**

대시보드에서 프로파일을 삭제하기 전에 프로파일과 게이트웨이 간의 연결을 반드시 제거해야 합니 다. 자세한 내용은 클라우드 계정에서 검색 로그 프로파일 제거를 참조하십시오.

- 단계 **1 Manage(**관리**)** > **Profiles(**프로파일**)** > **Log Forwarding(**로그 전달**)**으로 이동합니다.
- 단계 **2** 삭제할 프로파일 옆의 상자를 선택합니다.
- 단계 **3 Delete(**삭제**)**를 클릭합니다.
- 단계 **4 Yes(**예**)** 또는 **No(**아니요**)**를 클릭하여 삭제 작업을 확인합니다.

검색 로그 프로파일 삭제

 $\overline{\phantom{a}}$ 

 $\mathbf I$ 

번역에 관하여

Cisco는 일부 지역에서 본 콘텐츠의 현지 언어 번역을 제공할 수 있습니다. 이러한 번역은 정보 제 공의 목적으로만 제공되며, 불일치가 있는 경우 본 콘텐츠의 영어 버전이 우선합니다.